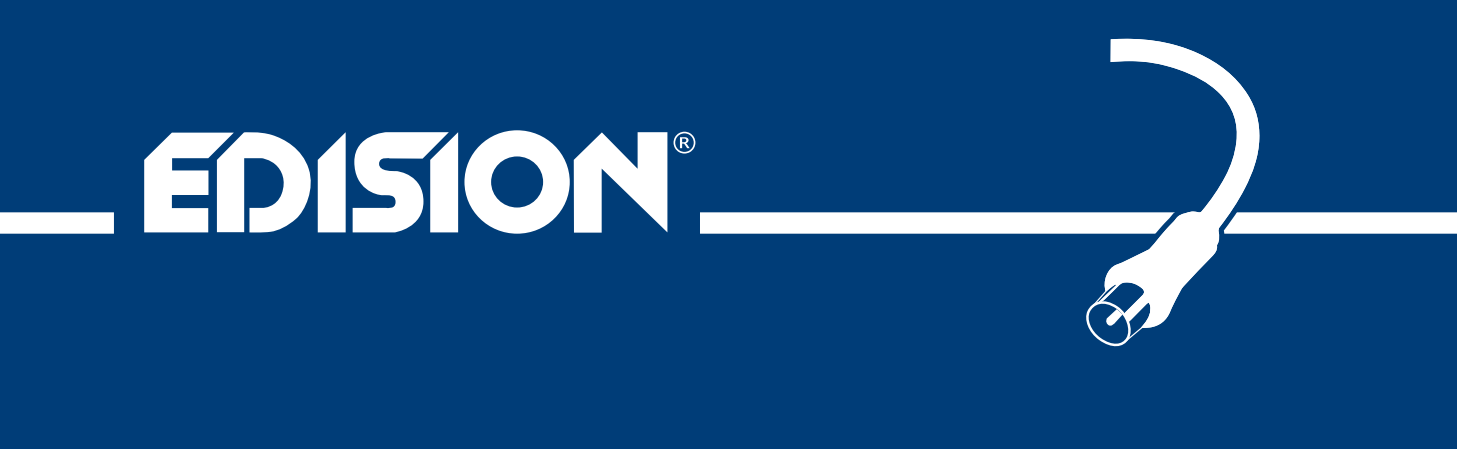

## picco T265 **DV3T2**

Digital Terrestrial Receiver DVB-T2 H.265/HEVC

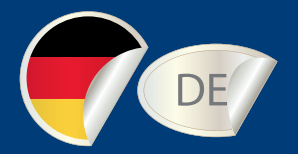

# Bedienungsanleitung

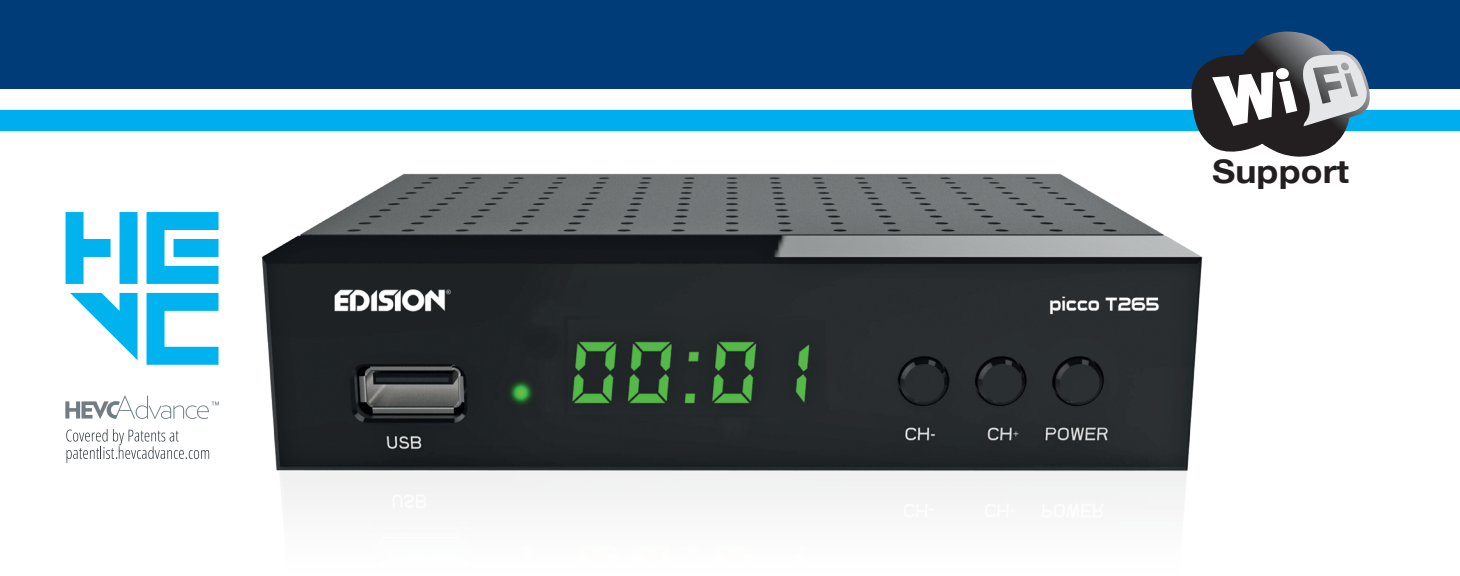

Das CE-Zertifikat des Produktes finden Sie auf unserer Website unter: **https://www.edision.gr/en/support**

## Inhalt

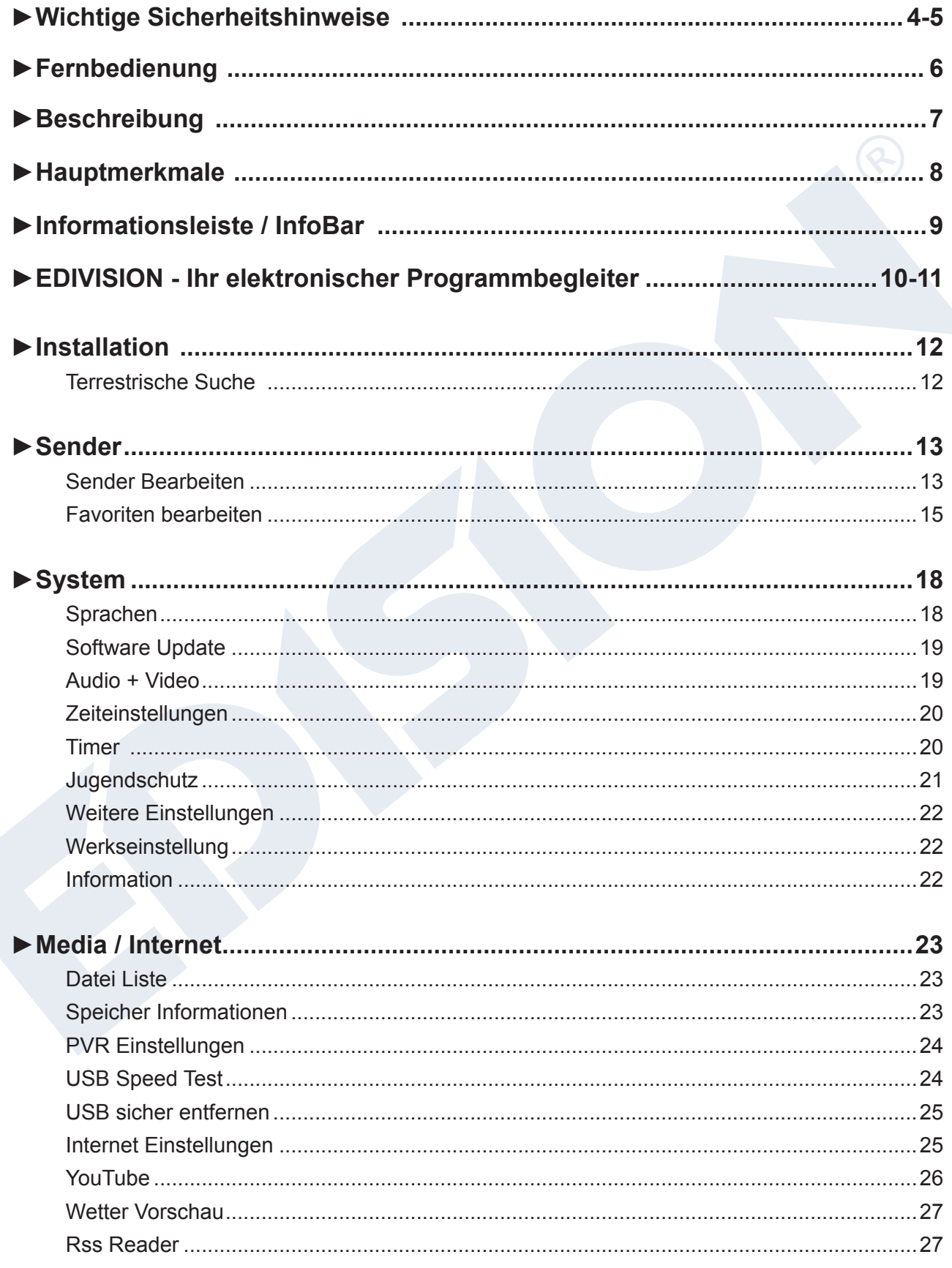

## **►Wichtige Sicherheitshinweise**

- 1) Lesen Sie diese Anweisungen.
- 2) Bewahren Sie diese Anweisungen sorgfältig auf.
- 3) Beachten Sie alle Warnungen.
- 4) Befolgen Sie alle Anweisungen.
- 5) Verwenden Sie dieses Gerät nicht in der Nähe von Wasser.
- 6) Reinigung nur mit einem trockenen Tuch.
- 7) Nicht in der Nähe von Wärmequellen wie Heizkörpern, Wärmespeichern, Öfen oder anderen Geräten (einschließlich Verstärkern), die Wärme erzeugen, verwenden.
- 8) Wenn Sie nicht sicher sind, welche Art von Stromnetz Sie zu Hause benutzen, fragen Sie Ihren Stromversorger. Trennen Sie das Gerät vom Netz vor der Wartungs- oder Installationsprozedur.
- 9) Schützen Sie das Netzkabel vor Beschädigung.
- 10) Verwenden Sie nur vom Hersteller angegebene Zusatzgeräte.
- 11) Trennen Sie das Gerät während eines Gewitters oder bei absehbar längerem Nichtgebrauch.
- 12) Lassen Sie alle Wartungsarbeiten von qualifiziertem Servicepersonal durchführen. Wartung ist erforderlich, wenn das Gerät in irgendeiner Weise beschädigt wurde, einschließlich der Schäden am Netzkabel oder Netzstecker, wenn das Gerät mit Flüssigkeiten oder Feuchtigkeit ausgesetzt wurde, fallen gelassen wurde oder nicht ordnungsgemäß funktioniert..
- 13) Achten Sie darauf, dass die Lüftungsschlitze immer frei sind.
- 14) Es sollte auf die Umweltaspekte bei der Batterieentsorgung geachtet werden.
- 15) Verwenden Sie das Gerät nur in gemäßigtem Klima.

**WARNUNG:** Um die Gefahr von Feuer oder Stromschlag zu vermeiden, setzen Sie dieses Gerät nicht Regen oder Feuchtigkeit aus.

**WARNUNG:** Die Batterien dürfen nicht zu starker Hitze ausgesetzt werden. Dazu zählen u.a. direkte Sonneneinstrahlung, Feuer usw.

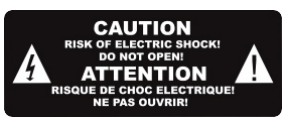

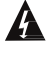

**A** Dieses Symbol zeigt an, dass die Gefahr eines Stromschlags vorhanden ist.

Dieses Symbol zeigt an, dass wichtige Betriebs- und Wartungshinweise in der Bedienungsanleitung vorhanden sind.

 Dieses Symbol zeigt an, dass zwischen dem Produkt eine doppelte Isolierung zwischen Netzspannung und Benutzer zugänglichen Teile vorhanden ist. Bei der Reparatur nur zulässige Ersatzteile benutzen.

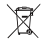

Dieses Symbol auf dem Produkt oder in der Gebrauchsanweisung bedeutet, dass das elektrische bzw. elektronische Gerät am Ende der Lebensdauer getrennt vom Hausmüll entsorgt werden muss. Es gibt separate Sammelsysteme für das Recycling.

Für weitere Informationen wenden Sie sich bitte an die örtlichen Behörden oder an Ihren Fachhändler, bei dem Sie das Produkt gekauft haben.

## **► Fernbedienung**

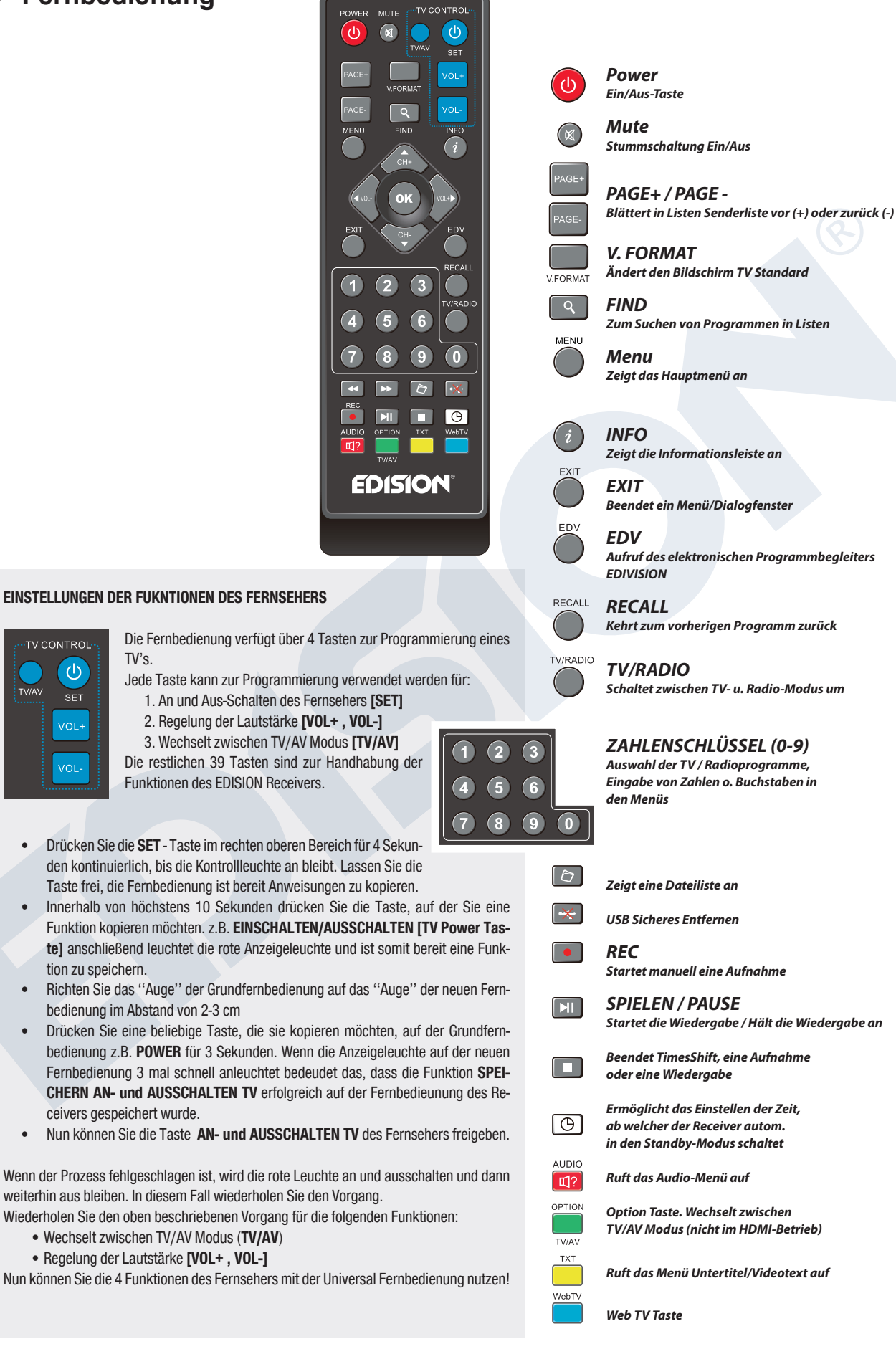

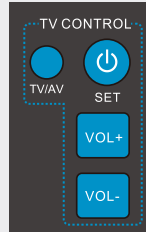

Die Fernbedienung verfügt über 4 Tasten zur Programmierung eines TV's.

Jede Taste kann zur Programmierung verwendet werden für: 1. An und Aus-Schalten des Fernsehers **[SET]**

 2. Regelung der Lautstärke **[VOL+ , VOL-]** 3. Wechselt zwischen TV/AV Modus **[TV/AV]** Die restlichen 39 Tasten sind zur Handhabung der

Funktionen des EDISION Receivers.

- Drücken Sie die **SET** Taste im rechten oberen Bereich für 4 Sekunden kontinuierlich, bis die Kontrollleuchte an bleibt. Lassen Sie die Taste frei, die Fernbedienung ist bereit Anweisungen zu kopieren.
- Innerhalb von höchstens 10 Sekunden drücken Sie die Taste, auf der Sie eine Funktion kopieren möchten. z.B. **EINSCHALTEN/AUSSCHALTEN [TV Power Taste]** anschließend leuchtet die rote Anzeigeleuchte und ist somit bereit eine Funktion zu speichern.
- Richten Sie das ''Auge'' der Grundfernbedienung auf das ''Auge'' der neuen Fernbedienung im Abstand von 2-3 cm
- Drücken Sie eine beliebige Taste, die sie kopieren möchten, auf der Grundfernbedienung z.B. **POWER** für 3 Sekunden. Wenn die Anzeigeleuchte auf der neuen Fernbedienung 3 mal schnell anleuchtet bedeudet das, dass die Funktion **SPEI-CHERN AN- und AUSSCHALTEN TV** erfolgreich auf der Fernbedieunung des Receivers gespeichert wurde.
- Nun können Sie die Taste **AN- und AUSSCHALTEN TV** des Fernsehers freigeben.

Wenn der Prozess fehlgeschlagen ist, wird die rote Leuchte an und ausschalten und dann weiterhin aus bleiben. In diesem Fall wiederholen Sie den Vorgang.

- Wiederholen Sie den oben beschriebenen Vorgang für die folgenden Funktionen: • Wechselt zwischen TV/AV Modus (**TV/AV**)
	- Regelung der Lautstärke **[VOL+ , VOL-]**

Nun können Sie die 4 Funktionen des Fernsehers mit der Universal Fernbedienung nutzen!

## **► Beschreibung**

#### **Vorderseite**

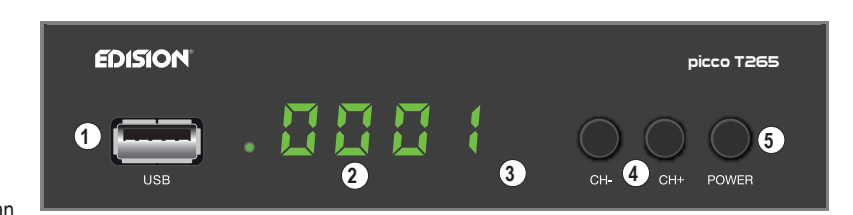

- **1**  $\frac{1}{2}$   $\frac{1}{2}$  / USB: Anschluss für USB-Speichergeräte.
- **2** Display: Zeigt u.a. Zeit und den Programmplatz an.
- **3** Infrarot-Sensor für den Empfang der Befehle von der Fernbedienung.
- **4** Tasten (CH- / CH+) zum Blättern
- in der Programmliste u./o. zum Bewegen des Cursors.
- **5** POWER: Ein/Aus-Taste.

#### **Rückseite**

- **6** ANT IN: Anschluss für das Koaxialkabel an die Antenne.
- **7** S/PDIF: Für den Anschluss digitaler Audioquellen.
- **8** HD OUT: Anschluss an ein Fernsehgerät für HDTV-Qualität.
- **9** SCART: Dieser wird verwendet, um Ihren Fernseher über SCART-Kabel anzuschließen.
- **10** Anschluss für ein Netzteil (DC 5V).

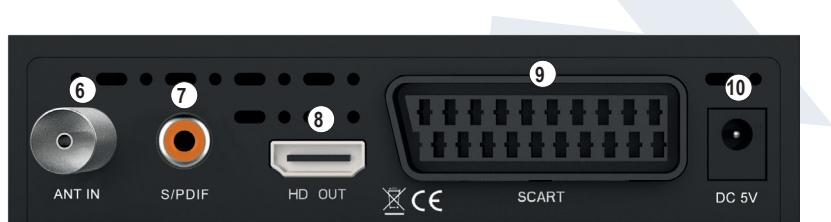

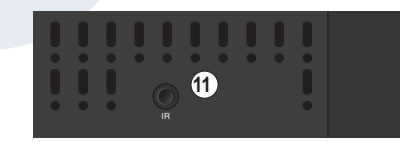

#### **Nebenseite**

**11** IR IN: Infrarot Anschluss.

## **Anschließen und Einschalten**

**Hinweis:** Für einen störungsfreien Empfang muss Ihre Antenne/Anschluss von einem Fachmann mit einem digitalen Fernsehpegelmessgerät eingemessen werden.

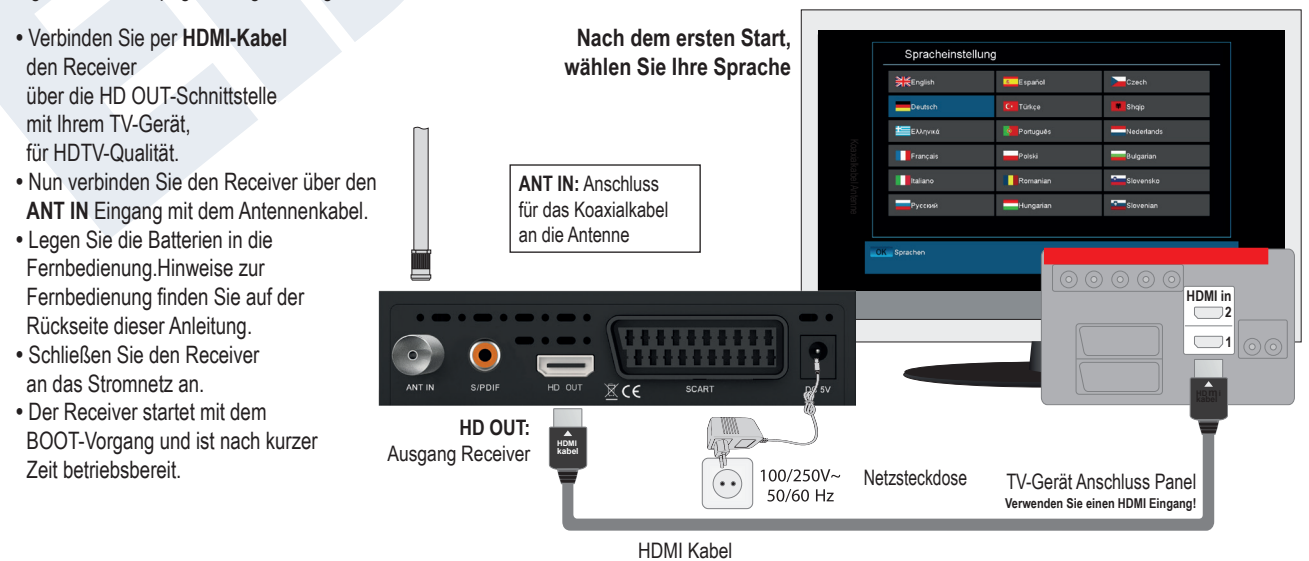

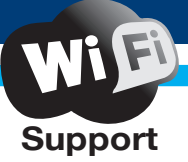

## **►Hauptmerkmale**

#### **Technische Daten:**

- **•** Type: Digitaler Terrestrischer FTA Receiver DVB-T2
- **•** Full HD H.265 HEVC Unterstützung
- **•** 1 x Terrestrischer Tuner DVB-T2
- **•** 1 x LED-Display mit Display Tasten
- **•** Anschlüsse: 1x USB, HDMI, Scart, ANT IN, SPDIF, IR Auge (jack), DC 5V
- **•** Video Auflösung: By Native TV, 720p/50Hz, 720p/60Hz, 1080i/50Hz, 1080i/60Hz, 1080p/50Hz, 1080p/60Hz **•** USB WiFi Support
- **•** Anwendungen: YouΤube, RSS News, Weather Forecast
- **•** Universal Fernbedienung 2in1 für Receiver & TV
- **•** HDMI Full HD (1080p) Audio/Video Ausgang
- **•** Dolby Digital bit-stream HDMI-Ausgang
- **•** RTC Funktion (Real-Time Clock)
- **•** 6000 Speicherplätze TV & Radio Programme
- **•** Mehrsprachiges Menu System
- **•** Programmumschaltung in weniger als 1 Sekunde
- **•** Programmeditor und Favoritenlisten
- **•** EDIVISION elektronischer Programmbegleiter
- **•** Untertitel Unterstützung
- **•** Videotext Unterstützung
- **•** Vollständige Picture In Grafik (PIG) Funktion
- **•** Time Shift Unterstützung
- **•** Menüsperre / Kindersicherung
- **•** Media Player MP3/JPEG/BMP/AVI/DivX/VOB/MKV
- **•** Öko-Modus Standby: 0,5 Watt
- **•** Netzspannung: 100 ~ 240V, 50Hz/60Hz

#### **Anwendungen:**

- **•** YouTube
- **•** RSS
- **•** Wetter

#### **Vorderseite:**

- **•** Display: LED
- **•** Display Tasten: Power, Kanal-/+
- **•** 1 x USB 2.0

#### **Seitlich:**

**•** 1 x Jack zu IR

#### **Rückseite:**

- **•** ANT- Eingang: 1x IEC-type
- **•** TV Anschlüsse: 1x HDMI, 1x Scart
- **•** Video Ausgang: 1x HDMI, 1x Analog Video
- **•** Audio Ausgang: Analog optical (S/PDIF)
- **•** 1 x DC für Netzadapter

#### **Verpackungsinhalt:**

- **•** Fernbedienung 2in1 Universal
- **•** 5v Netzteil
- **•** Kurzanleitung EN/DE/GR
- **•** 2 x "ΑΑΑ" Batterien

#### **General:**

- **•** Abmessungen:
- (W x H x D): 125x100x30 (mm)
- **•** Gewicht: 0,5 kg
- **•** Farbe: Schwarz
- **•** Garantie: 2 Jahre

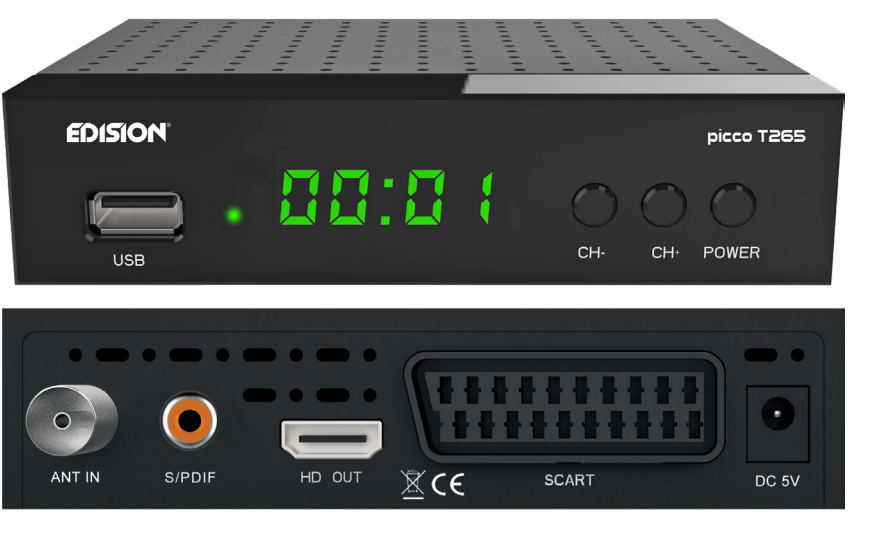

## **►Informationsleiste / InfoBar**

Mit der **'INFO'-Taste** können Sie sich im TV- oder Radio-Modus eine Informationsleiste (InfoBar) am unteren Bildschirmrand anzeigen lassen. Diese Leiste wird bis zu 10 Sekunden eingeblendet.

#### **So ändern Sie die Zeit für die Einblendung der Informationsleiste:**

- 1. Drücken Sie die **'MENÜ'-Taste** und öffnen damit das Hauptmenü.
- 2. Navigieren Sie mit den Pfeiltasten **links/rechts** zum Punkt 'System'.
- 3. Navigieren Sie mit den Pfeiltasten **oben/unten** zum Menüpunkt 'Weitere Einstellungen' und drücken Sie die **OK-Taste**.
- 4. Wählen Sie im Punkt 'OSD Zeit überschritten' mit den Pfeiltasten **links/rechts** den Wert in Sekunden aus, den Sie einstellen möchten (max 10s).
- 5. Drücken Sie die **EXIT-Taste** zum Verlassen des Menüs.

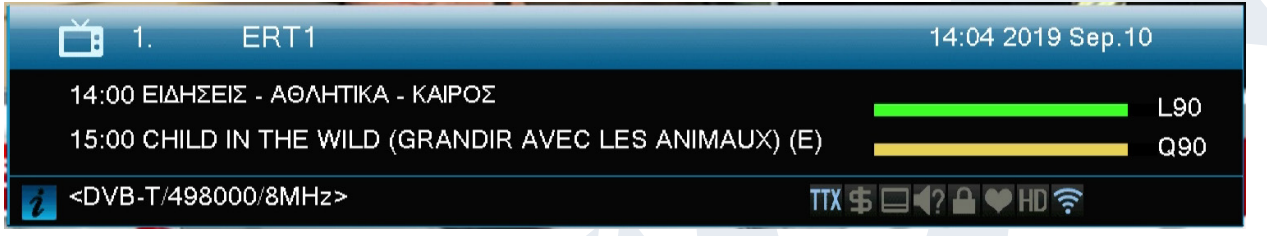

Die InfoBar im TV- oder Radio-Modus zeigt viele Informationen zum laufendem Programm und ausgewähltem Sender an:

- den Platz in der Programmliste
- den Namen des Senders
- die aktuelle Sendung (sofern Informationen verfügbar) samt Startzeit
- die folgende Sendung (sofern Informationen verfügbar) samt Startzeit
- den Namen der Favoritenliste
- die Uhrzeit
- zeigt an, ob das Programm gesperrt wurde

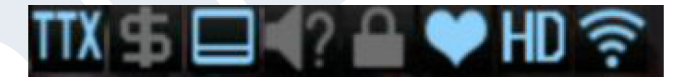

- zeigt an, dass der Sender in einer Favoritenliste vorhanden ist
- zeigt an, ob das Programm verschlüsselt übertragen wird
- zeigt an, dass Videotext zur laufenden Sendung verfügbar ist
- zeigt an, ob Untertitel vorhanden sind
- zeigt an, ob das Programm in HD übertragen wird
- zeigt an, ob der Ton in Stereo, Mono, Links, Rechts ausgestrahlt wird
- zeigt an, ob der Ton in Dolby Digital übertragen wird
- zeigt an, ob USB-Datenträger angeschlossen ist

#### **Funktionen und Einstellungen:**

Wird die InfoBar angezeigt, können Sie sich durch (nochmaliges) Drücken der **'INFO'-Taste** ausführliche Informationen zum laufendem Programm anzeigen lassen (sofern vorhanden). Wenn mehrere Informationsseiten vorhanden sind, können Sie mit den Tasten **'PAGE+'/'PAGE-'** durch diese Seiten blättern. Mit den Pfeiltasten **links/rechts** wechseln Sie zwischen den Informationen von der aktuellen und der nächsten Sendung. Mit der **roten Taste** können Sie sich weitere (technische) Informationen anzeigen lassen. Mit der **EXIT-Taste** verlassen Sie das Menü mit den ausführlichen Informationen. Mit der **EXIT-Taste** schalten Sie die InfoBar wieder aus.

## **►EDIVISION - Ihr elektronischer Programmbegleiter**

**Grundlegendes:** EDIVISION ist ein elektronischer Programmbegleiter mit eigenem OSD Menü. EDIVISION stellt hierbei die vom Programmanbieter angebotenen Informationen in verschiedenen Ansichten umfangreich und übersichtlich dar. Beachten Sie, dass nicht alle Sender/Programmanbieter programmbegleitende Informationen zur Verfügung stellen.

Sie starten Ihren Programmbegleiter mit der **EDIVISION-Taste** auf der Fernbedienung.

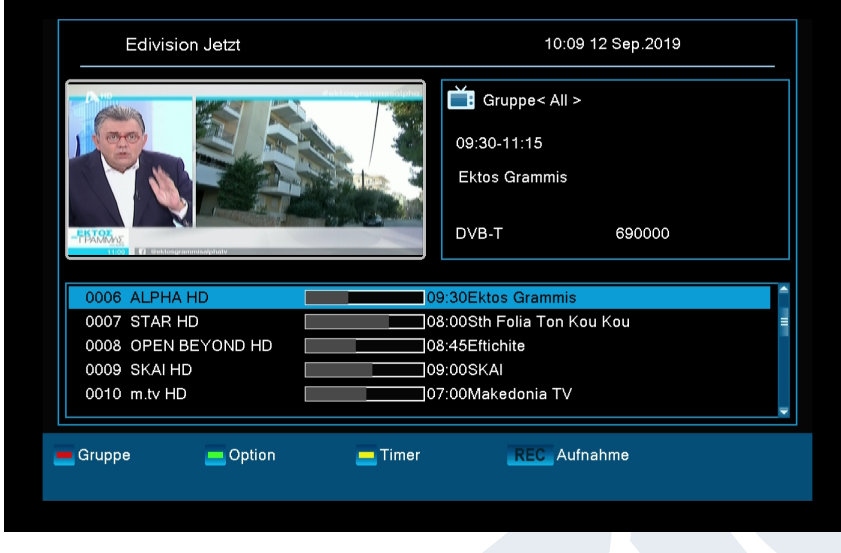

**Funktionen und Einstellungen:** Je nachdem in welchem Modus Sie sich befinden, ist das Fenster von 'EDIVISION' unterschiedlich aufgebaut. Mit der **grünen Taste** können Sie den Modus (Jetzt, Nächstes, Mehr, Zeitplan) ändern.

In den Modi 'Jetzt' und 'Nächstes' finden Sie links oben Informationen zur aktuellen bzw. nächsten Sendung und zum Sender in Textform, rechts oben finden Sie das aktuelle Fernsehbild (im TV-

Betrieb). Im unteren Bereich finden Sie die aktuelle Programmliste, in welcher Sie mit den Pfeiltasten **oben/unten** navigieren und mit der **OK-Taste** einen anderen Sender festlegen können. Bietet der Sender programmbeleitende Informationen an, werden diese in der Liste angezeigt (z.B. Dauer der Sendung in Balkenform, Titel der Sendung). Drücken Sie die **OK Taste** (u.U. wiederholt) und es werden, sofern

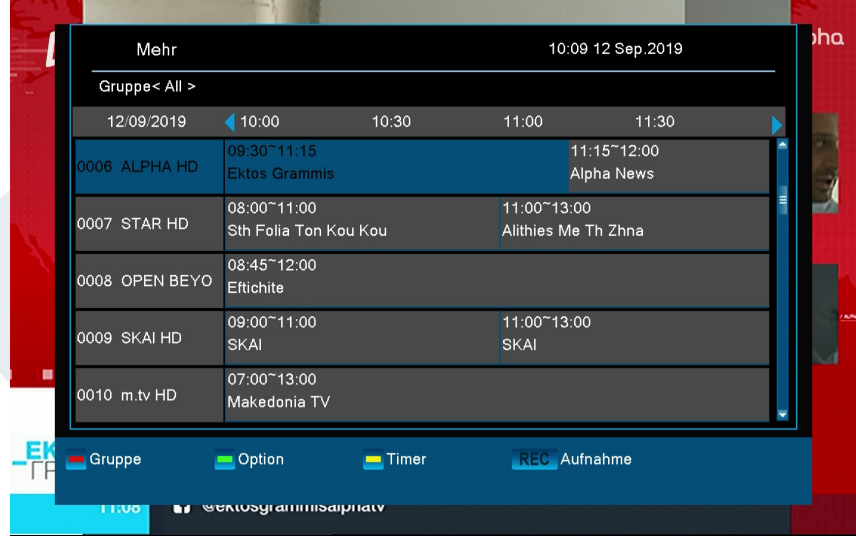

vorhanden, ausführliche Informationen zur Sendung angezeigt. Mit den Pfeiltasten **links/rechts** wechseln Sie zwischen den Modi EDIVISION 'Jetzt' und 'Nächstes'. Im Modus 'Mehr' werden Programminformationen in zeitlicher Abfolge tabellarisch dargestellt. Mit den Pfeiltasten **links/rechts** navigieren Sie zwischen den zeitlichen Programminformationen eines Senders, mit den Pfeiltasten **oben/unten** bewegen Sie den Cursor (gelbe Markierung) in der

Senderliste. U.U. müssen Sie noch die **OK-Taste** drücken, wenn Sie einen anderen Sender gewählt haben und programmbegleitende Informationen angezeigt haben möchten. Befindet sich der Cursor in der rechten Seite auf einem

Programmtitel, können Sie sich durch Drücken der **OK-Taste** ausführliche Informationen zu dieser Sendung anzeigen lassen (sofern vorhanden).

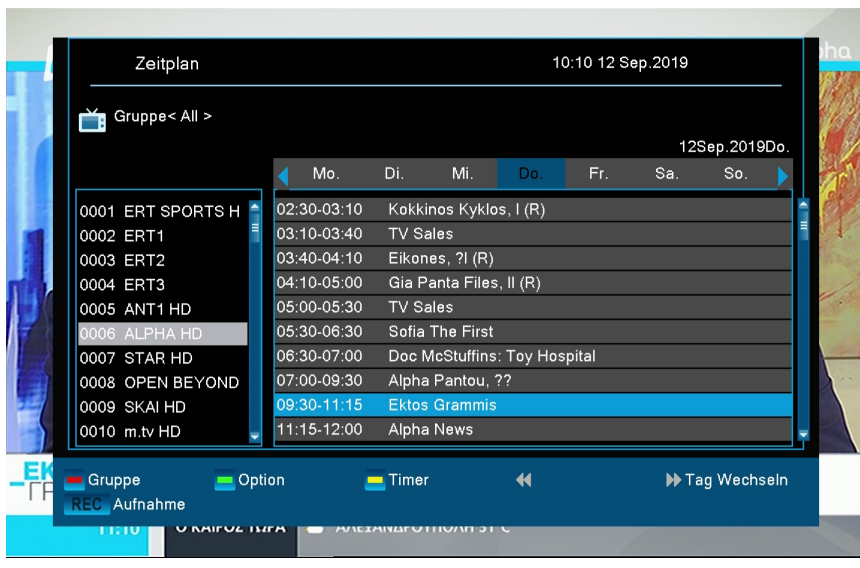

Im Modus 'Zeitplan' werden links die aktuell gewählte Programmliste und rechts die Programminformationen in Wochenform tabellarisch dargestellt. Mit den Pfeiltasten **links/rechts** navigieren Sie zwischen Senderliste und Wochentagübersicht, mit den Tasten **PREV/NEXT** navigieren Sie zwischen den Wochentagen, mit den Pfeiltasten **oben/unten** navigieren Sie in der jeweiligen Liste

#### **Fenster EDIVISION im Modus 'Zeitplan'**

in die entsprechende Richtung. Befindet sich der Cursor in der rechten Spalte auf einem Programmtitel, können Sie sich durch Drücken der **OK-Taste** noch mehr Informationen zu dieser

Sendung anzeigen lassen (sofern vorhanden).

In allen Modi können Sie folgende Funktionen und Tasten nutzen:

Mit **der roten** Taste zeigen Sie sich eine Übersicht der vorhandenen Senderlisten (Gruppen) an. Mit den **Pfeiltasten** navigieren Sie in dieser Übersicht und mit der **OK-Taste** legen Sie die von EDIVISION zu verwendende Senderliste fest.

Mit der **grünen Taste** rufen Sie ein Menü auf, über welches Sie mit den Pfeiltasten **oben/unten** und der **OK-Taste** jederzeit zwischen den verschiedenen Ansichten von EDIVISION wechseln können.

Sie verlassen 'EDIVISION' durch Drücken der **EXIT-Taste**

#### **►Menu program**

- **► Installation**
- **► Sender**
- **► System**
- **► Media / Internet**

#### **►Ιnstallation**

**► Terrestrische Suche**

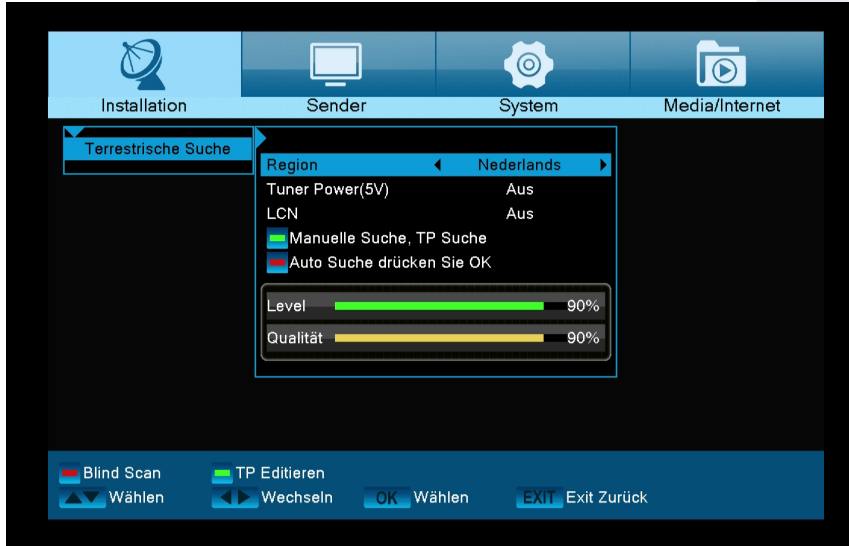

#### **Empfangsantenne**

**Welche Antenne für den DVB-T-Empfang am besten geeignet ist, richtet sich nach dem Abstand des individuellen Empfangsortes zum Sender und dessen Sendeleistung. In Sendernähe kann bereits eine kleine, passive Antenne ausreichen – in größerer Entfernung kommen Hausantennen zum Einsatz.**

**DVB-T Installation: Region:** Wählen Sie mit

dem Pfeiltasten Links/Rechts

ihre Region aus.

**Tuner Power(5V):** DVB-T Strom-Einspeisung An/Aus. Falls Sie eine aktive Antenne mit eingebautem Verstärker und ohne eigene Stromversorgung nutzen, müssen Sie vor dem Sendersuchlauf die 5 Volt Versorgungsspannung einschalten. Andernfalls erhalten Sie keinen bzw. schlechten Empfang.

**LCN:** Wählen Sie LCN, wenn der DVB-T Sender an Ihrem Empfangsort diese Funktion unterstützt. Bei diesem Suchlauf wird automatisch der gesamte Empfangsfrequenzbereich des Receivers nach Programmen abgesucht. Im Anschluss werden die Programme in eine gängige Reihenfolge abgelegt.

#### **Rote Taste : Blind Scan**

Sartet den Blind Scan. Absuchen des gesamten Frequenzbandes.

#### **Grüne Taste : TP Editieren**

Hier können Sie Transponder Daten manuell eingeben.

## **► Sender**

- **► Sender bearbeiten**
- **► Favoriten bearbeiten**

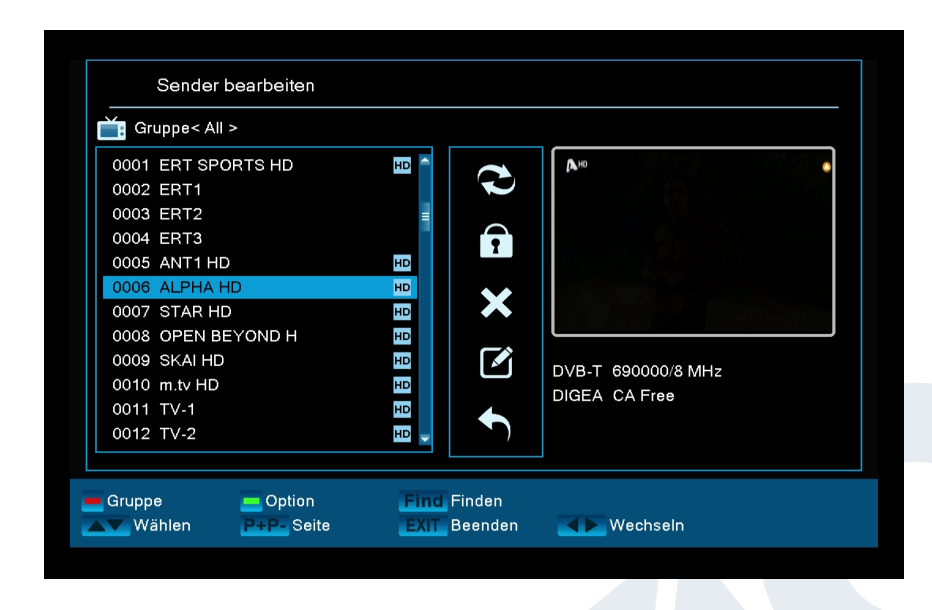

#### **Sender bearbeiten**

In diesem Menü können Sie Ihre Senderliste(n) für TV- oder Radio-Sender gestalten.

**Hinweise:** Achten Sie darauf, in welchem Modus sich der Receiver befindet. Möchten Sie Radio-Senderlisten bearbeiten, muss sich der Receiver im Radio-Modus befinden. Mit der TV/Radio-Taste können Sie vom TV- in den Radio-Modus schalten (und umgekehrt).

**Grundlegendes:** In der linken Spalte vom Menüfenster finden

Sie die Liste der Sender der aktuell gewählten Senderliste; in der rechten Spalte die Symbole für "Bewegen", "Sperren", "Löschen", "Umbenennen" und "Überspringen".

#### **Funktionen und Einstellungen im Menü:**

Mit den Pfeiltasten Links/Rechts können Sie zwischen den Spalten im Menüfenster hin- und herwechseln. Mit den Pfeiltasten Oben/Unten bewegen Sie den Cursor in der jeweiligen Spalte nach oben oder unten.

Einen oder mehrere Sender können Sie in der linken Spalte durch Drücken der OK-Taste markieren. Mit der "roten Taste" können Sie sich eine Übersicht aller Senderlisten/-gruppen anzeigen lassen und entsprechend auswählen. In welcher Liste Sie sich gerade befinden, wird in der Fensterüberschrift angezeigt.

Mit der grünen Taste werden weitere mögliche Optionen angezeigt.

Sie haben folgende Möglichkeiten:

![](_page_12_Picture_191.jpeg)

Mit der Taste FIND können Sie schnell nach Sender(-namen) suchen. Nach Drücken dieser Taste erscheint ein Suchfenster. Die Eingabe in das Suchfeld erfolgt über ein Buchstaben- und Ziffernfeld, welches Sie mit den Pfeiltasten und Drücken der OK-Taste ansteuern. Sofern in der aktuellen Liste Sender mit entsprechenden Anfangszeichen gefunden wurden, werden diese auf der linken Seite angezeigt. Mit der EXIT-Taste verlassen Sie das Suchfenster.

#### **So verschieben Sie einen Sender:**

1. Bewegen Sie den Cursor (gelber Balken) in der Senderliste auf den Sender, welchen Sie verschieben

möchten.

- 2. Wechseln Sie nun mit der Pfeiltaste rechts in den rechten Teil des Menüs und navigieren den Cursor mit den Pfeiltasten oben/unten auf das Symbol für 'Bewegen'. Das Symbol wird farbig hervorgehoben.
- 3. Drücken Sie die OK-Taste.
- 4. Benutzen Sie nun die Pfeiltasten oben/unten, um den ausgewählten Sender in der Liste zu verschieben. Sie können dazu auch die Page-Taste benutzen.
- 5. Durch Drücken der OK-Taste verbleibt der Sender an der neuen Stelle, und der Modus "Bewegen" wird verlassen.

#### **Tipp: Sie können mehrere Sender gleichzeitig verschieben, indem Sie zunächst in der Senderliste (linke Menüseite) mit der OK-Taste die entsprechenden Sender markieren und dann oben erläuterte Schritte 2 bis 5 durchführen.**

#### **So sperren Sie einen Sender:**

- 1. Bewegen Sie den Cursor (gelber Balken) in der Senderliste auf den Sender, welchen Sie sperren möchten.
- 2. Wechseln Sie nun in den rechten Teil des Menüs mit der Pfeiltaste rechts und navigieren den Cursor mit den Pfeiltasten oben/unten auf das Symbol für 'Sperren'. Das Symbol wird farbig hervorgehoben.
- 3. Drücken Sie die OK-Taste. In der Senderliste erscheint hinter dem Sendernamen nun das Zeichen für "Gesperrt".

#### **So entsperren Sie einen Sender:**

- 1. Bewegen Sie den Cursor (gelber Balken) in der Senderliste auf den Sender, welcher gesperrt ist.
- 2. Wechseln Sie nun in den rechten Teil des Menüs mit der Pfeiltaste rechts und navigieren den Cursor auf das Symbol für 'Sperren'. Das Symbol wird farbig hervorgehoben.
- 3. Drücken Sie die OK-Taste. Geben Sie 0000 bzw. den von Ihnen festgelegten Code ein, und der Sender wird entsperrt. In der Senderliste wird das 'Gesperrt'-Symbol entfernt.

#### **Tipp: Sie können mehrere Sender gleichzeitig entsperren, indem Sie zunächst in der Senderliste (linke Menüseite) mit der OK-Taste die entsprechenden Sender markieren und dann oben erläuterte Schritte 2 bis 3 durchführen.**

#### **So löschen Sie einen Sender:**

- 1. Bewegen Sie den Cursor (gelber Balken) in der Senderliste auf den Sender, welchen Sie löschen möchten.
- 2. Wechseln Sie nun in den rechten Teil des Menüs mit der Pfeiltaste rechts und navigieren den Cursor auf das Symbol für 'Löschen'. Das Symbol wird farbig hervorgehoben.
- 3. Drücken Sie die OK-Taste. Der Sender wird aus der Liste entfernt.

#### **Tipp: Sie können mehrere Sender gleichzeitig löschen, indem Sie zunächst in der Senderliste (linke Menüseite) mit der OK-Taste die entsprechenden Sender markieren und dann oben erläuterte Schritte 2-3 durchführen.**

#### **So benennen Sie einen Sender um:**

- 1. Bewegen Sie den Cursor (gelber Balken) in der Senderliste auf den Sender, welchen Sie umbenennen möchten.
- 2. Wechseln Sie nun in den rechten Teil des Menüs mit der Pfeiltaste "Rechts" und navigieren den Cursor auf das Symbol für "Umbenennen". Das Symbol wird farbig hervorgehoben.
- 3. Drücken Sie die OK-Taste.
- 4. Es erscheint ein Fenster mit Eingabefeld. Mit den Pfeiltasten und der OK-Taste wählen Sie Zeichen und Buchstaben aus. Sie können das letzte Zeichen (Ihrer Eingabe) löschen, indem Sie im Buchstabenfeld

den Cursor auf das Zeichen '<-' navigieren. Ein Leerzeichen fügen Sie hinzu, indem Sie mit den Pfeiltasten auf das Zeichen '--' navigieren. Bestätigen Sie Ihre Eingabe durch das Navigieren mit den Pfeiltasten auf die Fläche 'OK'. Die neue Bezeichnung wird in die Senderliste übernommen. Sie können das Eingabefenster jederzeit mit der EXIT-Taste verlassen und damit den Vorgang abbrechen.

#### **Sender überspringen**

Möchten Sie Sender in der Liste nicht löschen, aber auch nicht angezeigt bekommen, können Sie diese Sender beim Blättern in der Liste einfach überspringen.

#### **So markieren Sie einen Sender zum Überspringen:**

- 1. Bewegen Sie den Cursor (gelben Balken) in der Programmliste auf den Sender, welchen Sie zum Überspringen markieren möchten.
- 2. Wechseln Sie nun in den rechten Teil des Menüs und navigieren den Cursor auf das Symbol für "Überspringen". Das Symbol wird farbig hervorgehoben.
- 3. Drücken Sie die Taste OK. In der Programmliste erscheint hinter dem Sendernamen nun das Zeichen für "Überspringen". Das heißt, beim Blättern in der Liste im TV- oder Radio-Modus wird der Sender übersprungen.

 Sie verlassen das Menü 'Sender bearbeiten' durch Drücken der EXIT-Taste. Haben Sie Änderungen vorgenommen, erscheint ein Dialogfenster, in welchem Sie aufgefordert werden, diese Änderungen zu bestätigen. Mit der Auswahl 'Ja' werden die veränderten Einstellungen gespeichert.

**Hinweis:** Erst durch die Bestätigung mit 'Ja' werden Sender gelöscht, verschoben und/oder gesperrt. Bei der Auswahl von "NEIN" werden KEINE Änderungen gespeichert.

![](_page_14_Picture_9.jpeg)

#### **Favoriten bearbeiten**

In diesem Menü können Sie Ihre Favoritenlisten für TV- oder Radio-Programme gestalten. Die Möglichkeit, Ihre favorisierten Sender bzw. Lieblingssender in Favoritenlisten zu organisieren, stellt eine nützliche Erweiterung dar.

Grundlegendes: Dieses Menü ist in 3 Spalten aufgebaut. Auf der linken Seite finden Sie die Liste der verfügbaren Sender (je nachdem, welche Übersicht Sie gewählt haben). Auf der rechten Seite finden Sie die aktuell gewählte Favoritenliste. In der

Mitte finden Sie Symbole zum 'Hinzufügen', 'Entfernen', 'Bewegen' und 'Umbenennen'.

#### **Funktionen und Einstellungen im Menü:**

Mit den Pfeiltasten Links/Rechts können Sie zwischen den Spalten hin- und herwechseln; mit den Pfeiltasten Oben/Unten bewegen Sie den Cursor in der jeweiligen Liste nach oben oder unten.Einen oder mehrere Sender können Sie durch Drücken der OK-Taste markieren.

Wenn Sie sich in der linken Spalte befinden, können Sie sich mit der roten Taste eine Übersicht aller Listen (außer der Favoritenlisten) anzeigen lassen und mit den Pfeiltasten und der OK-Taste eine andere Gruppe/ Liste auswählen. Welche Liste gerade angezeigt wird, sehen Sie in der Überschrift der linken Spalte. Mit der grünen Taste werden weitere mögliche Optionen für Senderlisten angezeigt. Sie haben folgende Möglichkeiten:

![](_page_15_Picture_187.jpeg)

Wenn Sie sich in der linken Spalte befinden, können Sie mit der Taste FIND schnell nach Sendernamen suchen. Nach Drücken dieser Taste erscheint das Suchfenster. Die Eingabe in das Suchfeld erfolgt über ein Buchstaben- und Ziffernfeld, welches Sie mit den Pfeiltasten und Drücken der OK-Taste ansteuern. Sofern in der Liste Sender mit entsprechenden Anfangszeichen gefunden wurden, werden diese auf der linken Seite angezeigt. Mit der EXIT-Taste verlassen Sie das Suchfenster.

Mit der "FAV-Taste" können Sie von einer Favoritenliste zur nächsten wechseln, um diese anzusehen oder zu bearbeiten. Drücken Sie die FAV-Taste, um sich die Übersicht der Favoritenlisten anzeigen zu lassen. Wählen Sie mit den Pfeiltasten oben/unten und der OK-Taste die Favoritenliste aus, welche Sie bearbeiten möchten. Die Liste erscheint dann auf der rechten Seite im Menü. Auf der linken Seite sind jene Sender mit einem Symbol gekennzeichnet, welche sich bereits in der ausgewählten Favoritenliste befinden.

#### **So fügen Sie einen Sender einer Favoritenliste hinzu:**

- 1. Bewegen Sie den Cursor (gelber Balken) in der Senderliste im linken Menüfenster auf den Sender, den Sie hinzufügen möchten.
- 2. Wechseln Sie nun in den mittleren Teil des Menüs und navigieren den Cursor auf das Symbol für "Hinzufügen". Das Symbol wird farbig hervorgehoben.
- 3. Drücken Sie die OK-Taste. Der Sender wird am Ende der Favoritenliste eingefügt. Auf der linken Seite im Menü wird der Sender mit einem Symbol markiert.

**Tipp: Sie können mehrere Sender gleichzeitig zur Favoritenliste hinzufügen, indem Sie zunächst in der Senderliste (linke Menüseite) mit der OK-Taste die entsprechenden Sender markieren und dann oben erläuterte Schritte 2-3 durchführen.**

#### **So entfernen Sie einen Sender aus einer Favoritenliste:**

- 1. Bewegen Sie den Cursor (gelber Balken) in der Favoritenliste im rechten Menüfenster auf den Sender, den Sie entfernen möchten.
- 2. Wechseln Sie nun in den mittleren Teil des Menüs und navigieren den Cursor auf das Symbol für "Entfernen". Das Symbol wird farbig hervorgehoben.
- 3. Drücken Sie die OK-Taste. Der Sender wird aus der Favoritenliste entfernt. Auf der linken Seite im Menü wird der Sender nicht mehr mit einem Symbol markiert.

#### **Tipp: Sie können mehrere Sender gleichzeitig aus der Favoritenliste entfernen, indem Sie zunächst in der Favoritenliste (rechte Menüseite) mit der OK-Taste die entsprechenden Sender markieren und dann oben erläuterte Schritte 2-3 durchführen.**

#### **So verschieben Sie einen Sender in einer Favoritenliste:**

- 1. Bewegen Sie den Cursor (gelber Balken) in der Favoritenliste im rechten Menüfenster auf den Sender, den Sie verschieben möchten.
- 2. Wechseln Sie nun in den mittleren Teil des Menüs und navigieren den Cursor auf das Symbol für "Bewegen". Das Symbol wird farbig hervorgehoben.
- 3. Drücken Sie die OK-Taste.
- 4. Benutzen Sie nun die Pfeiltasten Oben/Unten, um den ausgewählten Sender zu verschieben. Der Sender bewegt sich nun in der Liste nach oben oder unten.
- 5. Durch Drücken der OK-Taste verbleibt der Sender an der neuen Stelle, und der Modus "Bewegen" wird verlassen.

**Tipp: Sie können mehrere Sender gleichzeitig verschieben, indem Sie zunächst in der Senderliste (linke Menüseite) mit der OK-Taste die entsprechenden Sender markieren und dann oben erläuterte Schritte 2-5 durchführen.**

#### **So benennen Sie eine Favoritenliste um:**

- 1. Drücken Sie die "FAV-Taste", und wählen Sie diejenige Favoritenliste aus, die Sie umbenennen wollen. Wechseln Sie nun in den mittleren Teil des Menüs und navigieren den Cursor auf das Symbol für "Umbenennen". Das Symbol wird farbig hervorgehoben.
- 2. Drücken Sie die OK-Taste.
- 3. Es erscheint ein Fenster mit Eingabefeld. Mit den Pfeiltasten und der OK-Taste wählen Sie Zeichen und Buchstaben aus. Sie können das letzte Zeichen (Ihrer Eingabe) löschen, indem Sie im Buchstabenfeld den Cursor auf das Zeichen '<-' navigieren. Ein Leerzeichen fügen Sie hinzu, indem Sie mit den Pfeiltasten auf das Zeichen '--' navigieren. Bestätigen Sie Ihre Eingabe durch das Navigieren mit den Pfeiltasten auf die Fläche 'OK'. Sie können das Eingabefenster jederzeit mit der EXIT-Taste verlassen und damit den Vorgang abbrechen.

Sie verlassen das Menü 'Favoriten bearbeiten' durch Drücken der EXIT-Taste. Haben Sie Änderungen vorgenommen, erscheint ein Dialogfenster, in welchem Sie aufgefordert werden, diese Änderungen zu bestätigen. Mit der Auswahl 'Ja' werden die veränderten Einstellungen gespeichert.

Hinweis: Erst durch die Bestätigung mit 'Ja' werden Sender aus Favoritenlisten entfernt, verschoben und/ oder hinzugefügt bzw. Bezeichnungen von Favoritenlisten geändert. Bei der Auswahl von "Nein" werden KEINE Änderungen gespeichert.

### **►System**

- **► Sprachen**
- **► Software Update**
- **► Audio + Video**
- **► Zeiteinstellungen**
- **► Timer**
- **► Jugendschutz**
- **► Weitere Einstellungen**
- **► Werkseinstellung**
- **► Information**

![](_page_17_Figure_10.jpeg)

**Sprachen**

**Funktionen und Einstellungen im Menü:**

**Menüsprache:** Hier legen Sie die Sprache fest, in der die Texte der Menüs angezeigt werden.

**Erstes Audio:** Stellen Sie hier die Audiosprache für den ersten Kanal ein.

**Zweites Audio:** Stellen Sie hier die Audiosprache für den zweiten Kanal ein. **Audio Priorität:** Hier können Sie festlegen, welcher Audio-Modus (sofern vorhanden)

bevorzugt verwendet werden soll. *EDIVISION:* Legen Sie hier die Sprache fest, in welcher der elektronische Programmbegleiter EDIVISION (EDV) angezeigt werden soll. Die Sprache muss vom Programmanbieter unterstützt werden. **Untertitel Sprache:** Legen Sie hier die Sprache fest, in welcher Untertitel-Informationen angezeigt werden sollen. Die Sprache muss vom Programmanbieter unterstützt werden. **Teletext:** Legen Sie hier die Sprache fest, in welcher Teletext/Videotext-Informationen angezeigt werden sollen. Die Sprache muss vom Programmanbieter unterstützt werden. Sie verlassen das Menü 'Sprachen' durch Drücken der EXIT-Taste.

18 Version vom 10. Januar 2020

![](_page_18_Picture_0.jpeg)

#### **Software Upgrade**

#### **Grundlegende Informationen:**

Dieses Menü ist nur dann verfügbar, wenn Sie einen geeigneten USB-Datenspeicher angeschlossen haben, der vom Empfänger erkannt wird. Ansonsten haben Sie keinen Zugang zu diesem Menü.

Eine weitere Voraussetzung für ein 'Update von USB/HDD' ist, dass sich die entsprechende Software-Datei auf dem USB-Datenspeicher befindet. Diese Datei mit der Dateiendung '.abs' können Sie über einen PC mit

Internetanschluss von der Internetseite 'www.edision.de' herunterladen: **http://www.edision.de** Speichern Sie die auf Ihrem PC heruntergeladene Datei auf den USB-Datenspeicher und stecken Sie diesen Datenspeicher in den USB-Anschluss von 'picco T265'.

**Hinweis:** Die Geschwindigkeit des Updates via USB hängt unter Umständen von der Organisation der Daten auf dem USB-Speicher ab. Es wird empfohlen, den USB-Datenspeicher zunächst über den Punkt 'HDD formatieren' im Menü 'USB' / 'Speichergerät-Informationen' zu formatieren (die Formatierung wird mittels der gelben Taste gestartet) und erst dann die Software-Datei (.abs) darin zu speichern.

#### **Funktionen und Einstellungen im Menü:**

**Datei öffnen:** Findet der Empfänger auf dem USB-Speichergerät zu aktualisierende Dateien, zeigt er diese an. Sie können mit den Pfeiltasten und der OK-Taste, die Datei auswählen, die aktualisiert werden soll. Falls keine Datei gefunden wird, wird auf dem Bildschirm die Anzeige 'No File' angezeigt.

**Update-Modus:** Mit den Pfeiltasten und der OK-Taste können Sie hier einstellen, welche Teile der Software aktualisiert werden sollen.

**Start:** Sobald Sie die Software-Datei und den Update-Modus gewählt haben, navigieren Sie mit den Pfeiltasten oben/unten zum Punkt 'Start'. Drücken Sie die OK-Taste, um den Update-Vorgang zu beginnen.

**Achtung:** Das Software-Update startet sofort nach Drücken der OK-Taste und darf nicht unterbrochen

![](_page_18_Picture_189.jpeg)

Sie verlassen das Menü 'Update von USB/HDD' durch Drücken der EXIT-Taste.

#### **Audio + Video**

#### **Bildeinstellungen:**

Es stehen die Optionen Auto, By Native TV, 720p\_50, 720p\_60, 1080i\_50 oder 1080i\_60 zur Verfügung. **Bildformat:**

Hier stellen Sie das Seitenverhältnis ein mit dem das Bild angezeigt werden soll (16:9l, 4:3PS, 4:3LB,AUTO).

## **Video-Ausgang-Typ:**

Wählen Sie hier die Farben der Bildwiedergabe.

Version vom 10. Januar 2020 19

werden.

**Digitaler Audio-Ausgang:** Hier können Sie den Modus des digitalen Audio-Ausgangs einstellen **Menü-Transparenz:** Legen Sie die Transparenz des Rahmens auf dem Bildschirm fest **Helligkeit:** Hier können Sie die Helligkeit einstellen Kontrast: **Kontrast:** Hier können Sie den Kontrast einstellen **Sättigung:** Hier können Sie die Sättigung einstellen

Sie verlassen das Menü "A/V-Einstellungen" durch Drücken der EXIT - Taste.

![](_page_19_Picture_3.jpeg)

#### **Zeiteinstellungen**

**GMT-Benutzer:** Wählen Sie hier 'On' und der Empfänger erhält automatisch die aktuelle Uhrzeit und das Datum (via Satellitensignal). Wenn Sie hier die Option 'Off' wählen, können Sie in nachfolgendem Punkt Datum und Zeit selbst einstellen. **GMT anpassen:** Dieser Punkt steht nur dann zur Verfügung, wenn Sie beim Punkt 'GMT-Benutzer' den Wert 'On' eingestellt haben. Sie können dann hier die Zeitdifferenz zwischen Ihrer lokalen Zeit und der GMT

(Greenwich Mean Time) bestimmen. Für Deutschland/Österreich/Schweiz/Luxemburg gilt: UTC + 01.00. Für Athen/Bukarest/Istanbul gilt: UTC + 02.00. Bewegen Sie sich mit den Pfeiltasten links/rechts bis zum Wert, den Sie einstellen möchten.

**Sommerzeit:** Hier können Sie bestimmen, ob die Sommerzeit berücksichtigt werden soll. **Datum:** Dieser Punkt steht nur dann zur Verfügung, wenn Sie beim Punkt 'GMT-Benutzer' den Wert 'Off' eingestellt haben. Geben Sie das Datum über die Zifferntasten ein.

**Zeit:** Dieser Punkt steht nur dann zur Verfügung, wenn Sie beim Punkt 'GMT-Benutzer' den Wert 'Off' eingestellt haben. Geben Sie die Uhrzeit über die Zifferntasten ein.

Sie verlassen das Menü 'Zeiteinstellungen' durch Drücken der EXIT - Taste.

![](_page_19_Picture_11.jpeg)

#### **Timer**

In diesem Menü können Sie bis zu 8 zeitgestützte Aufzeichnungen vornehmen (Timer). Viele Informationen finden Sie auch im Abschnitt **EDIVISION.** 

#### **Funktionen und Einstellungen im Menü:**

**Timer-Nummer:** Beim Aufruf des Menüs 'Zeitschalter' wird automatisch zum nächsten (verfügbaren) programmierbaren Timer gewechselt. Mit den

![](_page_20_Picture_172.jpeg)

der Aufzeichnung in den Standby-Modus schalten soll.

![](_page_20_Picture_1.jpeg)

#### **Jugendschutz**

Dieses Menü ist nur nach Eingabe eines PIN-Codes verfügbar. Der voreingestellte Zugangscode (PIN) ist: 0000.

#### **Funktionen und Einstellungen im Menü:**

**Menüsperre:** Hier können Sie

einstellen, ob Sie den Zugriff auf das Menü erlauben bzw. verweigern möchten. Im Fall in dem Sie in diesem Punkt den Wert 'On' gewählt haben, ist der Zugriff auf das Menü nur über einen PIN-Code möglich. Senderleiste, EDIVISION und Favoritenlisten sind davon ausgenommen. **Sendersperre:** Bestimmen Sie hier, ob allgemein Sender gesperrt werden können oder nicht. **Neuer Zugangs-Code:** Bestimmen Sie hier einen neuen Zugangs-Code. **Zugangs-Code bestätigen:** Wiederholen Sie hier den neuen Zugangs-Code.

Sie verlassen das Menü 'Kindersicherung' durch Drücken der EXIT - Taste.

Mit der EXIT-Taste, verlassen Sie das Zeitschalter-Menü. Wenn Sie Änderungen vorgenommen haben und diese speichern möchten, bestätigen Sie dies mit 'Ja' im Dialogfenster das erscheint.

**Hinweis:** Unter Umständen kann eine Fehlermeldung erscheinen. Dies passiert in der Regel, wenn Sie eine falsche Startuhrzeit oder ein falsches Startdatum ausgewählt haben. Überprüfen Sie Ihre Einstellungen!

**Hinweis:** Beachten Sie, dass eine Aufzeichnung nur dann erfolgreich ist, wenn zur programmierten Zeit auch ein geeigneter USB-Datenspeicher am Empfänger angeschlossen ist.

![](_page_21_Picture_175.jpeg)

können Sie den Anzeigedauer der Informationen einstellen

#### **Weitere Einstellungen**

**Senderlistennummer:** Einstellung der Senderlistennummer

**Automatische Untertitel:** Hier können Sie Optionen für die Anzeige von Untertiteln einstellen.

**Automatisches Deaktivieren des Empfängers:** Hier können Sie eine Zeitdauer in Minuten bestimmen, nach deren Ablauf der Empfänger in den Standby-Modus schaltet.

**Standby-Modus:** Einstellung 'Real' oder 'Fake'

**Anzeigedauer von Informationen:** Hier

**Stelle:** Hier können Sie die Stelle bestimmen, wo die Informationen angezeigt werden sollen

![](_page_21_Picture_176.jpeg)

wird das Löschen aller Sender (settings) ermöglicht.

#### **Werkseinstellungen**

Wählen Sie einen der folgenden Menüpunkte mit den Pfeiltasten oben/ unten aua und drücken Sie die **OK-Taste.**

**Werkseinstellungen:** Dieser Punkt setzt Ihren Empfänger softwareseitig in den Zustand, unmittelbar nach seiner Herstellung, zurück. Nach Auswahl mit der OK-Taste geben Sie den PIN-Code ein. Danach erscheint ein Fenster mit einer Warnmeldung.

**Alle Sender löschen:** An dieser Stelle

**VFD-Display in Bereitschaftszustand (Standby) auf 'OFF' 0,8W:** Hier können Sie festlegen, ob der Empfänger nur 0,8 Watt Leistung im Standby-Modus verbrauchen wird. Falls Sie an dieser Stelle 'Off' wählen, wird das VFD-Display im Standby-Modus deaktiviert und der Stromverbrauch reduziert sich auf 0,8 Watt. Wenn Sie überhaupt keinen Strom verbrauchen möchten, schalten Sie den Empfänger mit Hilfe des Schalters auf der Rückseite komplett aus.

Sie verlassen das Menü 'Werkseinstellungen' durch Drücken der EXIT-Taste.

![](_page_21_Picture_177.jpeg)

#### **Information**

Hier werden Ihnen Informationen zum Gerät bereitgestellt. Diese Informationen sind unter Umständen wichtig, wenn Sie mit der Technischen Abteilung von EDIVISION oder Ihrem Händler telefonischen Kontakt aufnehmen möchten. Außerdem erfahren Sie hier die Version der Empfänger-Software.

Sie verlassen das Menü 'Informationen' durch Drücken der EXIT-Taste.

## **►Media / Internet**

- **► Datei Liste**
- **► Speicher Informationen**
- **► PVR Einstellungen**
- **► USB Speed Test**
- **► USB sicher entfernen**
- **► Internet Einstellungen**
- **► YouTube**
- **► Wetter Vorschau**
- **► Rss Reader**

![](_page_22_Figure_10.jpeg)

![](_page_22_Figure_11.jpeg)

#### **Datei Liste**

**Mit den Pfeiltasten können**  Sie zwischen den Modi "Bild", **"Video", "Software", "Alles"**  und "Music" wählen.

Im Modus "Bild" können Sie Ihre Bilder vom USB-Medium anschauen.

Im Modus "Video" Können Sie Ihrer Videos vom USB-Medium abspielen.

Im Modus "Music" können Sie Ihrer Musik vom USB-Medium abspielen.

#### **Speicher Informationen**

In diesem Menü finden Sie Informationen über das angeschlossene USB-Speichergerät. **Volume:** Zeigt die Bezeichnung an. **Gesamter Speicher:**Zeigt die gesamte Speicherkapazität an. **Freier Speicher:** Zeigt die freie Speicherkapazität an. Datei System: Zeigt das verwendete Dateisystem an.

Sie haben die Möglichkeit, den USB-Speicher durch Drücken der gelben Taste (HDD Formatieren) zu formatieren. Im Menü 'HDD Formatieren' können Sie festlegen, mit welchem Dateisystem der USB-Speicher formatiert werden soll (FAT/NTFS). Bitte beachten Sie, dass dadurch alle vorhandenen Dateien auf diesem USB-Speicher gelöscht werden.

![](_page_23_Picture_1.jpeg)

#### **PVR Einstellungen**

**Hinweis:** Dieser Menüpunkt ist nur dann verfügbar, wenn ein USB-Datenspeicher mit einer Aufzeichnungsgeschwindigkeit von mehr als 25MBit/min angeschlossen ist, der vom Empfänger erkannt wird. Dieser Menüpunkt ist außerdem gesperrt, wenn eine/mehrere Aufzeichnung(en) durchgeführt werden.

#### **Funktionen und Einstellungen im Menü:**

![](_page_23_Picture_188.jpeg)

Sie verlassen das Menü 'PVR-Einstellungen' durch Drücken der EXIT-Taste.

![](_page_23_Picture_7.jpeg)

#### **USB Speed Test**

In this menu item you can control the speed of the connected USB memory device. The window displays the estimated transfer / write speed and if this speed is suitable for storing high definition channel content. Furthermore you see how many channels can be recorded simultaneously.

Exit menu «USB / HDD Speed Test» by pressing the **EXIT** 

#### **button**.

![](_page_24_Figure_0.jpeg)

#### **USB sicher entfernen**

Entfernen Sie das USB-Gerät sicher

![](_page_24_Picture_3.jpeg)

#### **Internet Einstellungen**

#### **Funktionen und Einstellungen im Menü:**

**Informationen:** Die Punkte IP-Adresse, Subnet Mask, Gateway, DNS Preferred und DNS Alternate sind nur erreichbar, wenn beim Punkt 'DHCP' der Wert 'OFF' eingestellt wurde.

**DHCP:** Wenn Sie einen DHCP-Server in Ihrem Netzwerk installieren, können Sie Ihrem Empfänger automatisch eine IP-Adresse zuteilen. Zu diesem Zweck wählen Sie die

Anzeige 'On'. Wenn Sie kein DHCP in Ihrem Netzwerk verwenden, geben Sie in nachfolgenden Punkten die entsprechenden Werte manuell ein.

**P-Adresse:** Geben Sie hier eine freie IP-Adresse aus Ihrem Netzwerk ein.

**Subnet Mask:** Geben Sie hier die zu Ihrem Netzwerk entsprechende Subnetz-Netzmaske ein.

**Gateway:** Geben Sie hier die IP-Adresse der Gateway zum Internet ein.

**DNS Preferred:** Hier können Sie die IP-Adresse eines DNS-Servers eingeben.

**DNS Alternate:** Geben Sie hier die IP-Adresse eines alternativen DNS-Servers ein.

**Informationen:** Benutzen Sie zur Eingabe von Ziffern die numerischen Tasten auf der Fernbedienung.

Sie verlassen das Menü 'Netzwerk Lokale Einstellungen' durch Drücken der EXIT-Taste. **http-Update:**

#### **Manuelles Update**

#### **Funktionen und Einstellungen im Menü:**

**URL:** Geben Sie die Datei-Adresse, in welcher die neue Software des Empfängers enthalten ist. Mit den Tasten links/rechts können Sie zwischen den Buchstaben navigieren. Um diese einzugeben, verwenden Sie die Ziffern- oder Buchstabentasten. Zugriff auf besondere Zeichen bekommen Sie nur mittels der Taste 0. Über die grüne Taste können Sie zwischen Groß- und Kleinbuchstaben wählen. Um ein Zeichen zu löschen drücken Sie die gelbe Taste.

**Update-Modus:** Bestimmen Sie an dieser Stelle, welcher Bereich der Software aktualisiert werden muss. Sie können zwischen 'Software + Bootloader', 'Software mit Senderliste & Einstellungen', 'Software ohne Senderliste' oder 'Einstellungen' (Senderliste) wählen.

Mit der EXIT-Taste können Sie das Menü 'Manuelles Update' verlassen

Drücken Sie die rote Taste um das Update vorzunehmen. Es erscheint ein Dialogfenster. Sobald Sie bestätigen, beginnt der Vorgang, der verschiedene Phasen durchläuft:

- Verbinden ...
- Herunterladen ...
- Löschen ...
- Schreiben...
- Neustart ...

#### **Auto-Update**

Bei Auswahl dieses Menüpunktes versucht der Empfänger sich mit dem werksseitig eingestellten Server von EDISION zu verbinden. Vorausgesetzt dass eine korrekte Kabelkonfiguration durchgeführt wurde und dass im Menüpunkt 'Netzwerkeinstellungen' die richtigen Werte, die Ihrem Netzwerk entsprechen, eingegeben wurden, verbindet sich der Empfänger und holt die Dateiliste vom Server. In diesem Fall werden Dateiname, Datum, Uhrzeit und Dateigröße angezeigt. Wählen Sie die Software-Datei 'argus\_miniip.abs' und drücken Sie die rote Taste. Nach der Auswahl beginnt der Update-Vorgang und durchläuft mehrere Phasen:

- Verbinden.
- Herunterladen.
- Löschen.
- Aufzeichnen.
- Neustart ...

Wenn Sie den Update-Vorgang nicht gestartet haben, können Sie das Menü 'Auto-Update' durch Drücken der EXIT-Taste verlassen.

![](_page_25_Picture_17.jpeg)

#### **ΥουΤube**

Greifen Sie auf Ihre Lieblings-YouTube-Videos

![](_page_26_Figure_0.jpeg)

#### **Weather forecast**

Über diesen Menüpunkt können Sie sich bei bestehender Internetverbindung aktuelle und die Wetterdaten der nächsten Tage zu einem bestimmten Ort anzeigen lassen. Drücken Sie die **grüne Taste** und benutzen Sie zur Auswahl und zum Navigieren im Buchstabenfeld die **Pfeiltasten** und die **OK-Taste**  zum Festlegen eines neues Ortes. Zur Bestätigung navigieren Sie auf das Feld OK und Drücken die **OK-Taste** auf der Fernbedienung.

Haben Sie mehrere Orte festgelegt,

können Sie mit den Pfeiltasten **oben/unten** zwischen den Wetterdaten der verschiedenen Orte wechseln. Mit den Pfeiltasten **links/rechts** blättern Sie einige Tage vor bzw. wieder zurück.

Sie verlassen das Menü 'Weather Forecast' durch Drücken der **EXIT-Taste.**

![](_page_26_Picture_6.jpeg)

#### **Rss Reader**

Dieser Menüpunkt bietet Ihnen den Zugang zu Kurzinformationen aus dem Internet. In der linken Spalte finden Sie die Liste der Informationsanbieter (RSS channel list); in der rechten Spalte (RSS news list) die angebotenen Meldungen/ Informationen (sofern über das Internet erreichbar). Mit den Pfeiltasten Oben/Unten wechseln Sie zeilenweise in den Listen. Mit den Pfeiltasten Links/ Rechts wechseln Sie die Spalte. Mit der OK-Taste können Sie sich in der rechten Spalte mehr Informationen zu

den Meldungen anzeigen lassen.

Durch Drücken der "roten Taste" aktualisieren Sie die auswählte Liste. Mit der "grünen Taste" fügen Sie einen neuen Kanal hinzu. Durch Drücken der "gelben Taste" entfernen Sie einen Kanal aus der Liste. Mit der "blauen Taste" bearbeiten Sie einen Kanaleintrag.

So fügen Sie einen Informationskanal hinzu:

1. Stellen Sie sicher, dass Ihr Receiver an das Internet (Netzwerk) angeschlossen ist.

2. Drücken Sie im Menü Internet/RSS Reader die grüne Taste.

3. Geben Sie einen Namen für den Kanal an. Benutzen Sie die Ziffern- bzw. Buchstabentasten der Fernbedienung.

4. Geben Sie die Adresse (URL) des Kanals ein.

5. Drücken Sie die rote Taste zur Bestätigung der Angaben.

Hinweise: Zur Eingabe folgender Sonderzeichen benutzen Sie die Zifferntaste 1: . , \* ? ! @ . Die Zeichen \_ - / : geben Sie über die Taste ZOOM bzw. 0 ein. Mit der "gelben Taste" können Sie ein Zeichen löschen; mit der "grünen Taste" wechseln Sie von Klein- auf Großschreibweise und umgekehrt. RSS-Informationskanäle finden Sie im Internet z.B. unter www.rss-verzeichnis.de

Sie verlassen das Menü 'RSS Reader' durch Drücken der EXIT-Taste.

![](_page_27_Picture_0.jpeg)

EDISION HELLAS LTD • FARMAKEIKA - 57001 N. RISIO • THESSALONIKI - GREECE

![](_page_27_Picture_2.jpeg)